## **Protocol for Preparing Drafts of Proposed Revisions to School Board Rules**

The creation of appropriate policies and procedures requires specific professional expertise that resides within each District department. Therefore, each department is responsible for:

- preparing and submitting proposed revisions to our School Board Rules (e.g., policies) using the appropriate legal protocol; and
- maintaining and communicating its own procedures.

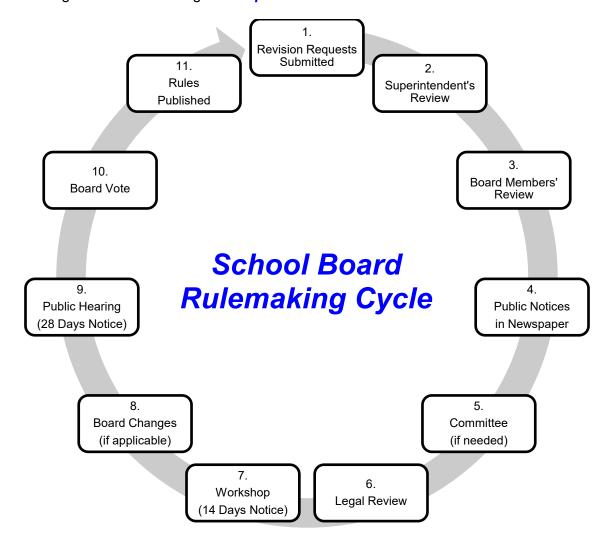

Revisions to School Board Rules/ policies require a formal legal process (e.g., rulemaking cycle) pursuant to Sections 120.54 and 120.81, Florida Statutes. This process includes legal advertisement of a public notice in a local newspaper, a workshop, a public hearing, and a School Board vote for approval. A rulemaking cycle usually requires at least six (6) weeks from creation to approval and publication. Following the appropriate legal protocol expedites this process for everyone.

Procedures are less formal than School Board Rules/ policies and are NOT required to be part of a School Board Rule/ policy. It is to each District department's advantage to keep as much language as legally permissible in a procedure. Revisions to procedures can be immediate and communicated to employees via memo or e-mail.

**Prepared by:** John Boyd, Director of Government & Labor Relations, Department of Human Resources **Revised: February 27, 2023** Page **1** of **2** 

To prepare for the next cycle of rulemaking, please follow the protocol below to expedite drafts of proposed revisions to School Board Rules:

- 1. Go to the **School Board Rules SharePoint Site**.
- 2. Find the folder(s) entitled "Current School Board Rules Working Files" or "Current Student Progression Plan Working Files." The attachments to these posts are the working Microsoft Word files of all official district policy documents.
- 3. Save the appropriate attached document to your computer hard drive or desktop.
- 4. Using **Microsoft Word**, open the document you saved.
- 5. On the top Ribbon, find the **Review** tab, and click on it.
- 6. Within the Review tab, find the **Track Changes** button, and click on it to activate it.
- 7. Within the **Tracking** section of the Ribbon, find the **Show Markup** drop-down menu.
  - a. On the **Show Markup** menu, find **Insertions and Deletions**, and verify that the default check mark appears to the left of this selection. If the check mark is not there, click on **Insertions and Deletions**, and the check mark will appear to the left of this selection.
  - b. On the **Show Markup** menu, find **Balloons**, and click on it. From the **Balloons** menu that displays to the right, find **Show All Revisions Inline**, and verify that the default check mark appears to the left of this selection. If the check mark is not there, click on **Show All Revisions Inline**, and the check mark will appear to the left of this selection.
- 8. Make the proposed changes you choose by inserting or deleting text.
  - a. Insertions will appear automatically as underlined text.
  - b. Deletions will appear automatically as strikethrough text.
- 9. E-mail as attachments all documents with your proposed changes to **John Boyd**, **Human Resources**, no later than the deadline scheduled for the current rulemaking cycle.\*

\*Items submitted after the scheduled deadline will be postponed and included in the next rulemaking cycle.

**Prepared by:** John Boyd, Director of Government & Labor Relations, Department of Human Resources **Revised: February 27, 2023** Page **2** of **2**